# **Zeichnen 1 - Aufgabenstellung**

In dieser Übung werden Sie eine Heiratsanzeige erstellen. Öffnen Sie dazu ein leeres Dokument mit Word. Wählen Sie die Ansicht **Eine Seite** über die Registerkarte Ansicht.

#### **1. Seite einrichten**

Richten Sie die Seite im DinA4 – Querformat ein.

#### **2. Textfeld**

Fügen Sie ein neutrales Textfeld ein, das in etwa die obere Hälfte des Blattes einnimmt.

Schreiben Sie in das Textfeld folgenden Text:

*"... wir heiraten -Leerzeile- Angela Wagner & Peter Schenk -Leerzeile- 12. Mai 2001 -Leerzeile- Die kirchliche Trauung findet um 14.30 Uhr in der Pfarrkirche Maria Himmelfahrt, -Leerzeile- Aufkirchen am Starnberger See statt. -Leerzeile- Angela Wagner und Peter Schenk -Leerzeile- Enzianweg 56 – 82335 Berg – Tel.: 08151 / 97 94 20"*

Formatieren Sie den Text folgendermaßen:

- Schriftart: Century Gothic
- Schriftgröße: 18 pt
- Schriftfarbe: dunkelrot
- Ausrichtung: zentriert

Formatieren Sie anschließend die Zeile "Angela Wagner und Peter Schenk" in der Schriftgröße 28 pt.

Sollte der Text unten oder an den Seiten abgeschnitten werden, so müssen Sie das Textfeld etwas vergrößern.

Entfernen Sie Rand und Füllung des Textfeldes.

Richten Sie das Textfeld in der Seitenmitte aus.

#### **3. Bild und Linie**

Fügen Sie eine horizontale Linie unten quer über das Blatt ein.

Geben Sie der Linie die Linienart 2 ¼ pt und die Linienfarbe dunkelrot.

Fügen Sie das Bild **hochzeit** in das Dokument ein. Setzen Sie es vor den Text.

Erhöhen Sie Helligkeit und Kontrast etwas.

Richten Sie die Linie und das Bild miteinander rechtsbündig und unten aus.

Setzen Sie das Bild in der Reihenfolge in den Hintergrund, so dass die Linie über dem Bild verläuft.

#### **4. Speichern**

Speichern Sie das bearbeitete Dokument unter dem Namen "23 Zeichnen1-fertig" ab und prüfen Sie es mit dem Vergleichsdokument (23 Zeichnen1-Vergleich).

23 Zeichnen1-Übung WORD 2019 Seite 1

## **Zeichnen 1 - Lösungsweg**

#### **1. Seite einrichten**

Wählen Sie in der **Registerkarte Layout** den Befehl **Ausrichtung - Querformat**.

Wählen Sie in der **Registerkarte Ansicht** den Befehl **Eine Seite**.

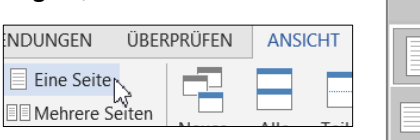

# Ausrichtung Format Hochformat Querformat

### **2. Textfeld**

Wählen Sie im **Register Einfügen** den Befehl **Textfeld** und dann ganz unten **Textfeld erstellen**. Der Cursor wird zu einem **Kreuz**. Ziehen Sie mit gedrückter Maustaste das Textfeld an der gewünschten Stelle auf.

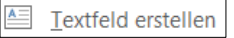

Schreiben Sie in das Textfeld folgenden Text:

*"... wir heiraten -Leerzeile- Angela Wagner & Peter Schenk -Leerzeile- 12. Mai 2001 -Leerzeile- Die kirchliche Trauung findet um 14.30 Uhr in der Pfarrkirche Maria Himmelfahrt, -Leerzeile- Aufkirchen am Starnberger See statt. -Leerzeile- Angela Wagner und Peter Schenk -Leerzeile- Enzianweg 56 – 82335 Berg – Tel.: 08151 / 97 94 20"*

Markieren Sie den Text und nehmen Sie im **Register Start** folgende Formatierungen vor:

- Schriftart: Century Gothic
- Schriftgröße: 18 pt
- Schriftfarbe: dunkelrot

Klicken Sie auf das **Symbol Zentriert**  $\equiv$ , um den Text mittelbündig auszurichten.

Markieren Sie anschließend die Zeile "*Angela Wagner und Peter Schenk*" und klicken Sie auf den Drop-Down-Pfeil an dem **Symbol Schriftgröße**, um ihn in der Schriftgröße 28 pt zu formatieren.

Sollte der Text unten oder an den Seiten abgeschnitten werden, so müssen Sie das Textfeld etwas vergrößern. Klicken Sie es dazu an, so dass die Markierungspunkte erscheinen. Gehen Sie nun mit der Maus über einen **Markierungspunkt**, der Mauszeiger wird dabei zu einem **Doppelpfeil** (↔). Ziehen Sie mit gedrückter Maustaste in die gewünschte Richtung.

Klicken Sie das Textfeld an und wechseln Sie zur **Registerkarte Zeichentools**.

Entfernen Sie den Rand und die Füllung des Textfeldes.

Klicken Sie dazu auf den Drop-Down-Pfeil bei **Fülleffekt** und wählen Sie **Keine Füllung**.

Klicken Sie dann auf den Drop-Down-Pfeil bei **Formkontur** und wählen Sie **Kein Rahmen**.

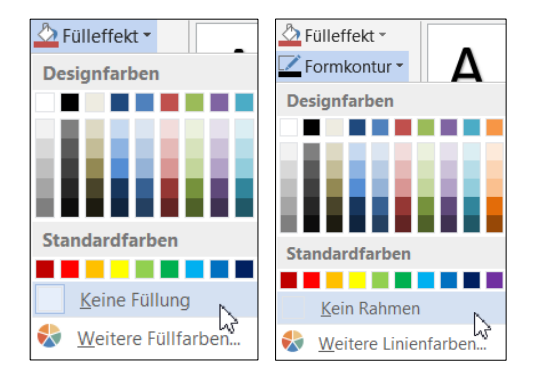

Um das Textfeld in der Seitenmitte auszurichten, müssen Sie es zuerst anklicken, so dass es markiert ist. Klicken Sie dann auf **Ausrichten** in der **Registerkarte Zeichentools**.

Aktivieren Sie zuerst die Option **An Seite ausrichten** durch Anklicken derselben. Klicken Sie anschließend nochmal auf **Ausrichten**. Wählen Sie nun die Option **Horizontal zentrieren**, um das Textfeld in die Seitenmitte zu setzen.

#### **3. Bild und Linie**

Um eine horizontale Linie unten quer über das Blatt einzufügen, klicken Sie in der **Registerkarte Einfügen**

auf Formen und dann auf das erste Symbol  $\Box$  im Bereich **Linien**. Der Mauszeiger wird zu einem **Kreuz**. Ziehen Sie mit **gedrückter Maustaste** die Linie an der gewünschten Stelle auf.

Klicken Sie die Linie an und wechseln Sie zur **Registerkarte Zeichentools**.

Klicken Sie auf den Drop-Down-Pfeil bei **Formkontur** und wählen Sie die **Farbe Dunkelrot** und die **Stärke 2 ¼ pt** aus.

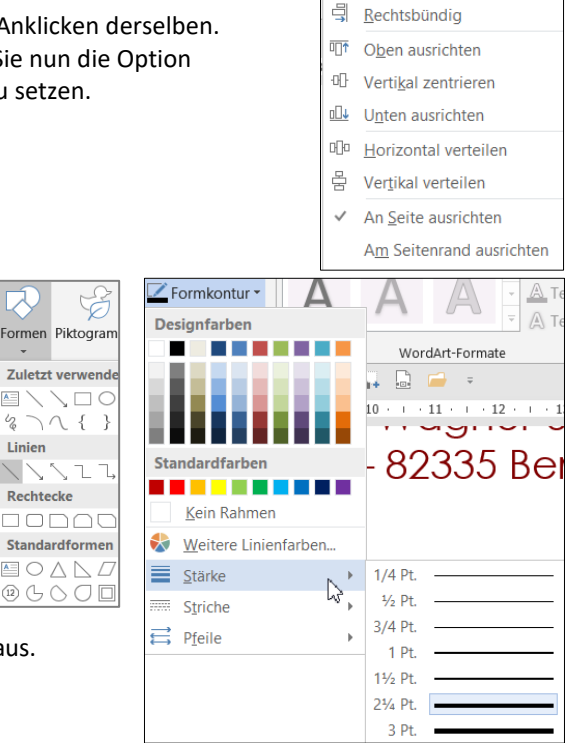

Ausrichten  $\frac{1}{2}$  and  $\frac{1}{2}$ Linksbündig

**串** Horizontal zentrieren

吕

릨

Wählen Sie im **Register Einfügen** den Befehl **Bilder**.

Navigieren Sie zu dem Ordner, in dem Sie Ihre Aufgaben gespeichert haben. Sollten Sie die Aufgaben von der CD aus öffnen, so müssen Sie das CD-Laufwerk auswählen. Doppelklicken Sie gegebenenfalls auf einen Unterordner, um diesen zu öffnen.

Doppelklicken Sie auf das Bild **hochzeit**, oder klicken Sie es einmal an und dann auf die Schaltfläche **Einfügen**.

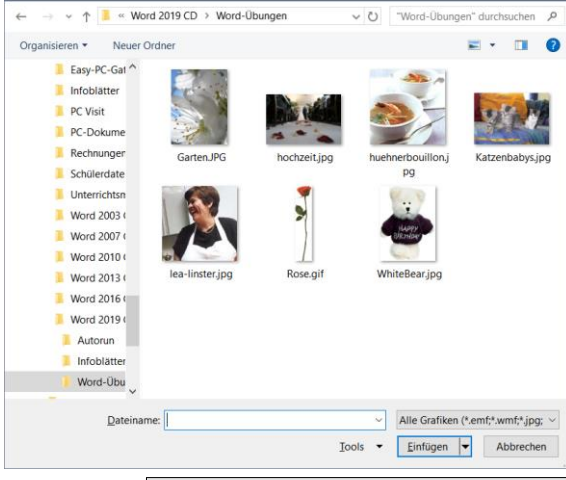

Um Helligkeit und Kontrast zu erhöhen, klicken Sie in der **Registerkarte Bildtools** auf **Korrekturen** und dann unten auf **Bildkorrekturoptionen**.

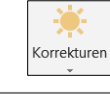

Formen

 $A =$  $\mathcal{L}_2$ 

 $\overline{\phantom{0}}$ 

Linien

Bildkorrekturoptionen..

Rechts erscheint das Teilfenster *Grafik Formatieren*. Sie können die Schieberegler bewegen oder eine Prozentzahl eingeben.

Schließen Sie das Teilfenster wieder über das **x** oben rechts.

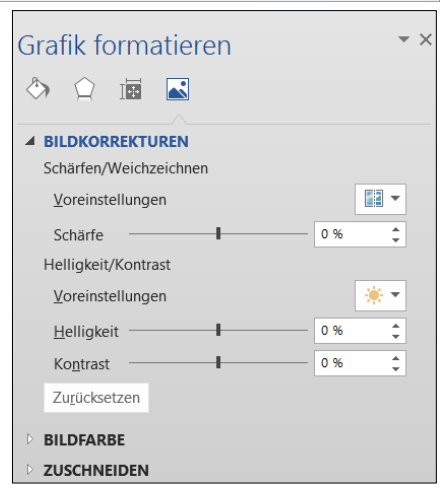

23 Zeichnen1-Übung Seite 3 Northwest 2019 Northwest 2019 Seite 3

© U. JANSSEN | TEL: 089-82086618 | E-MAIL: Computerunterricht@janotopia.de | INTERNET: www.janotopia.de

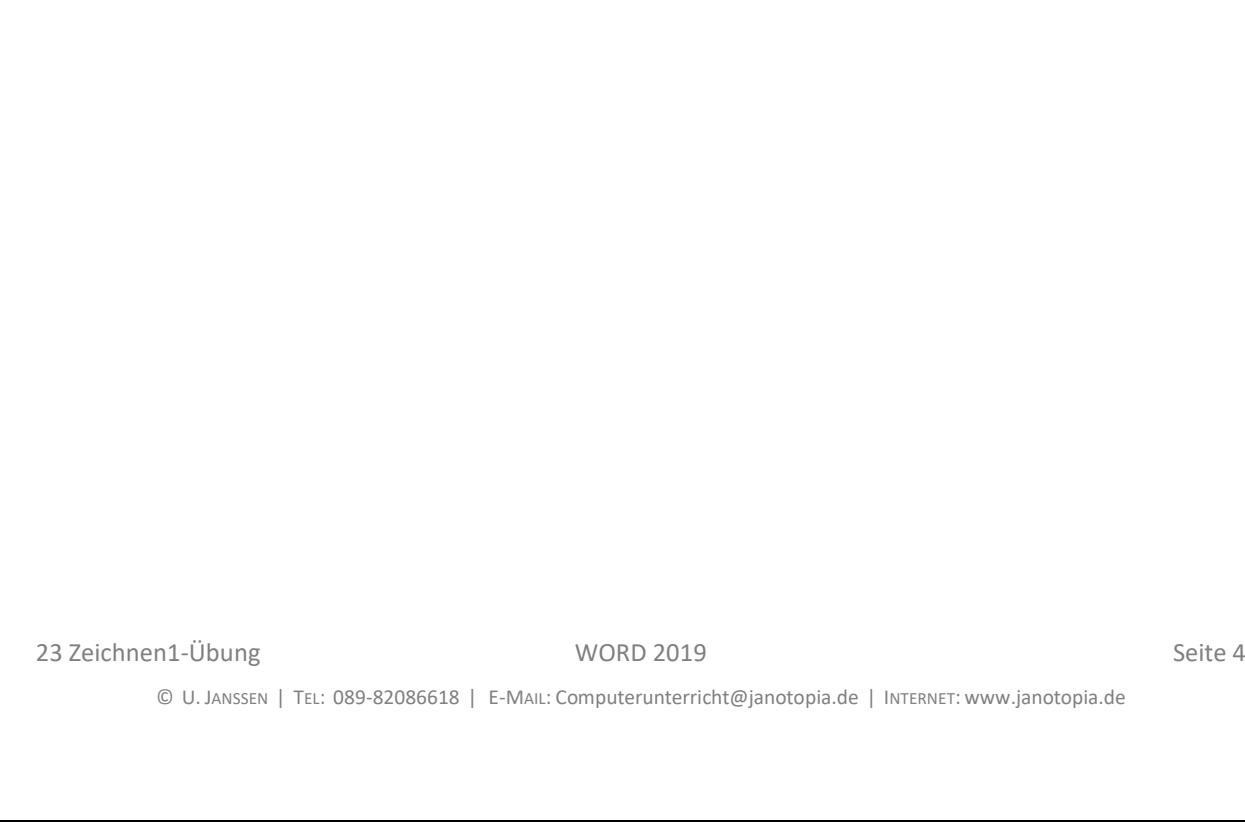

 $\overline{25}$  Ouadrat Klicken Sie die Option **Vor den Text** an, um das Bild freizustellen. 茎 Eng Transparent Vor den Text Um das Bild und die Linie auszurichten, müssen Sie sie erst jeweils mit gedrückter **₽** Linksbündig Maustaste an die ungefähr gewünschte Stelle verschieben. Anschließend markieren Sie beide gemeinsam, indem Sie die Linie anklicken, und 릨 Rechtsbündig dann mit gedrückter Strg-Taste das Bild. Beide Objekte haben nun Markierungspunkte und Sie können sie aneinander ausrichten. Dazu klicken Sie in der Registerkarte Bildtools oder Zeichentools auf **Ausrichten** und dann auf **Unten ausrichten**. Klicken Sie anschließend noch einmal auf  $\Box\Box\Box$ 

**Ausrichten** und dann auf **Rechtsbündig**. Achten Sie dabei darauf, dass die Option **Ausgewählte Objekte ausrichten** einen Haken hat.

Um den Textfluss zu verändern, wählen Sie das **Symbol Textumbruch** in der **Registerkarte Bildtools**. Diese erscheint, sobald Sie auf das Bild doppelklicken.

Um das Bild hinter die Linie zu setzen, so dass die Linie über dem Bild verläuft, klicken Sie es an und dann in der Registerkarte Bildtools auf **Ebene nach hinten - In den Hintergrund**.

## **4. Speichern**

Speichern Sie das bearbeitete Dokument mit dem Befehl **Speichern Unter** mit dem Namen "23 Zeichnen-fertig" ab und prüfen Sie es mit dem Vergleichsdokument (23 Zeichnen-Vergleich).

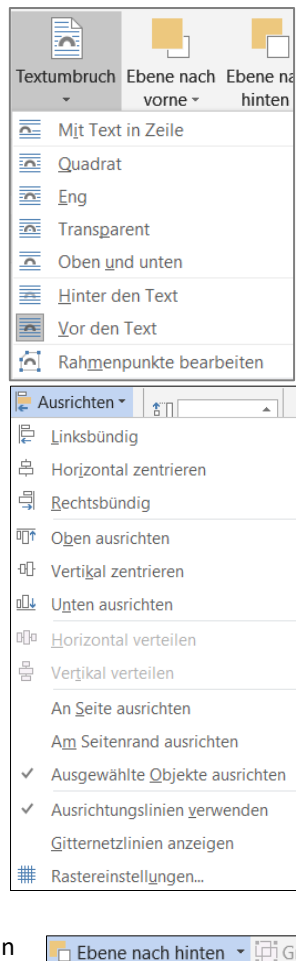

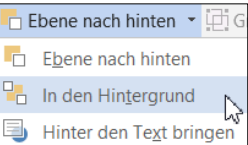